### Step 7 – Part F – Effects.

- As I mentioned before, first you make a copy of the photo.
- Next you double click on the original or the copy to go to the Edit page.

#### Then you click on the Dropdown of the Effects to see them all, which is next.

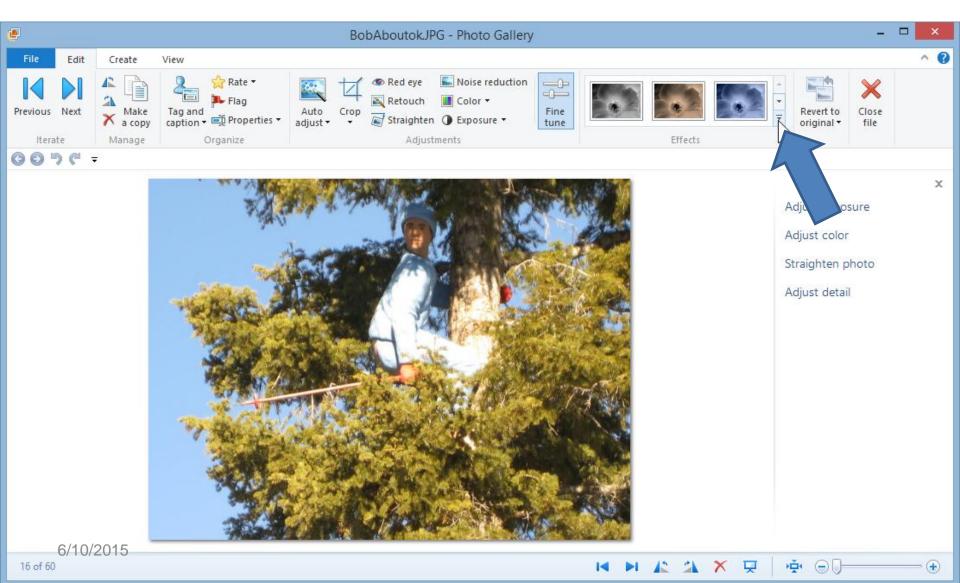

#### You then see them all. Next, you hover over the first one, which I will show you next.

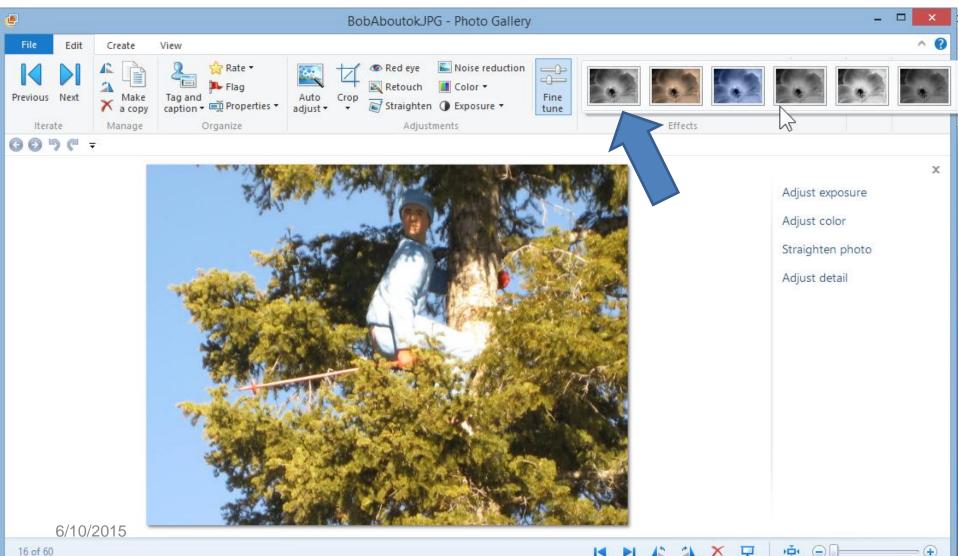

## • You then see it Black and White. Then hover over the next one, which is next.

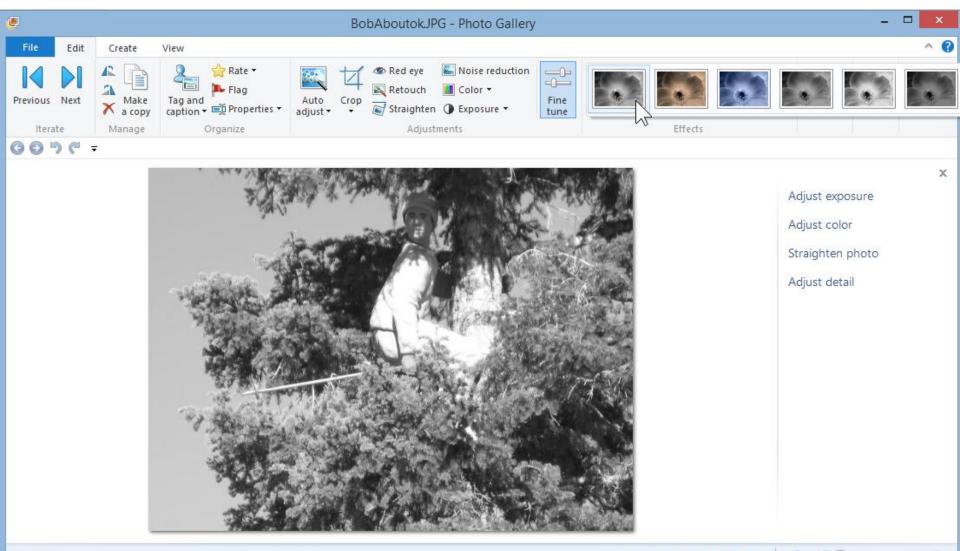

X

Ţ

PD4

( = )

## • You then see what is called Sepia tone. Then hover over the next one, which is next.

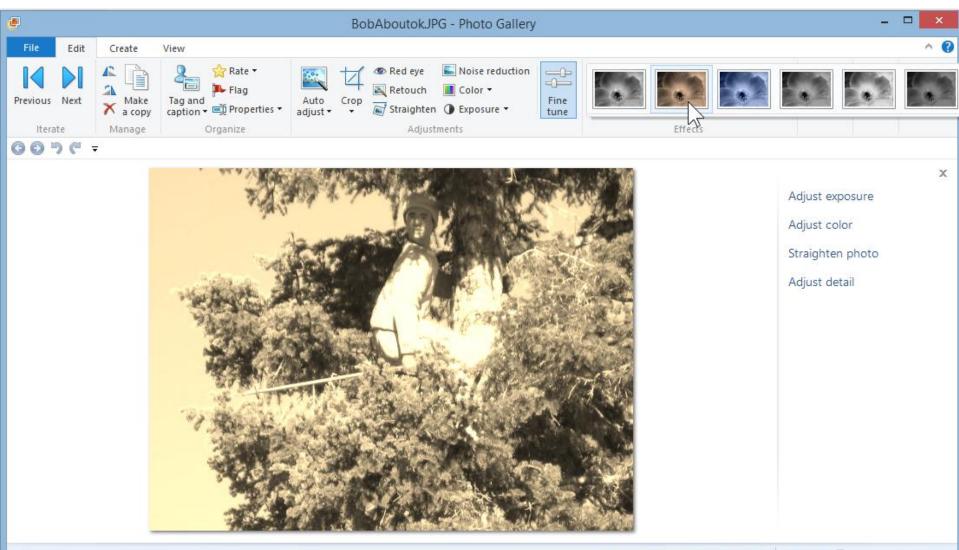

## • You then see what is called Cyan tone. Then hover over the next one, which is next.

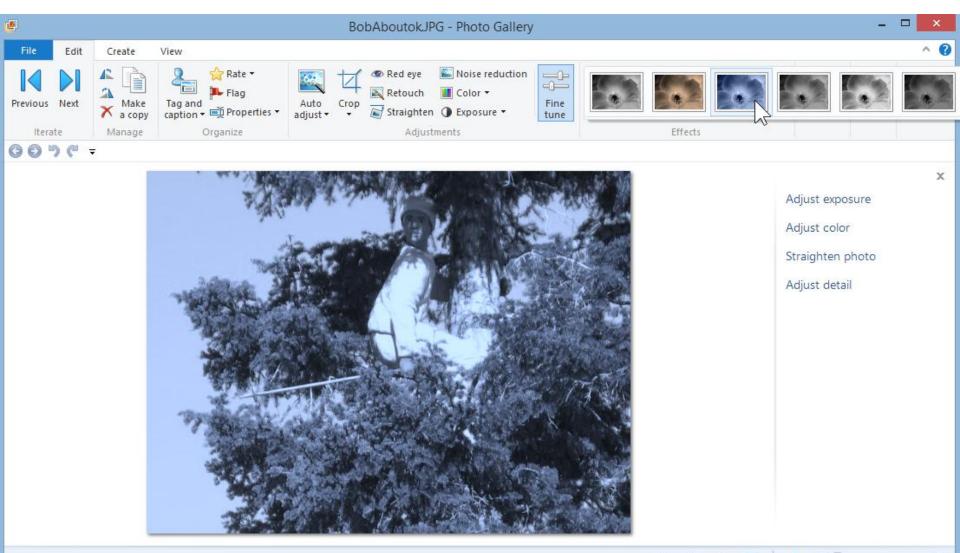

Ţ

HOI.

(-)

#### • You then see what is called Orange filter. Then hover over the next one, which is next.

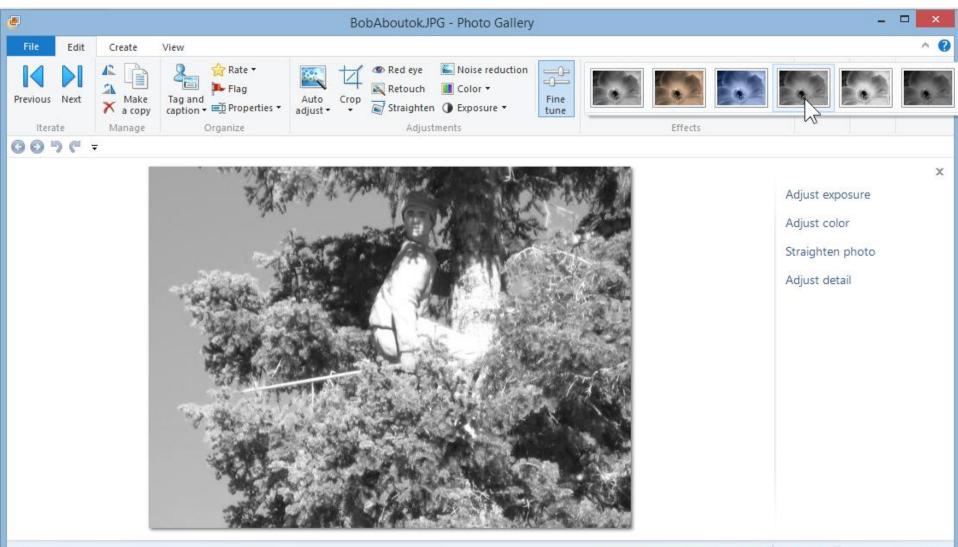

Œ

#### • You then see what is called Yellow filter. Then hover over the next one, which is next.

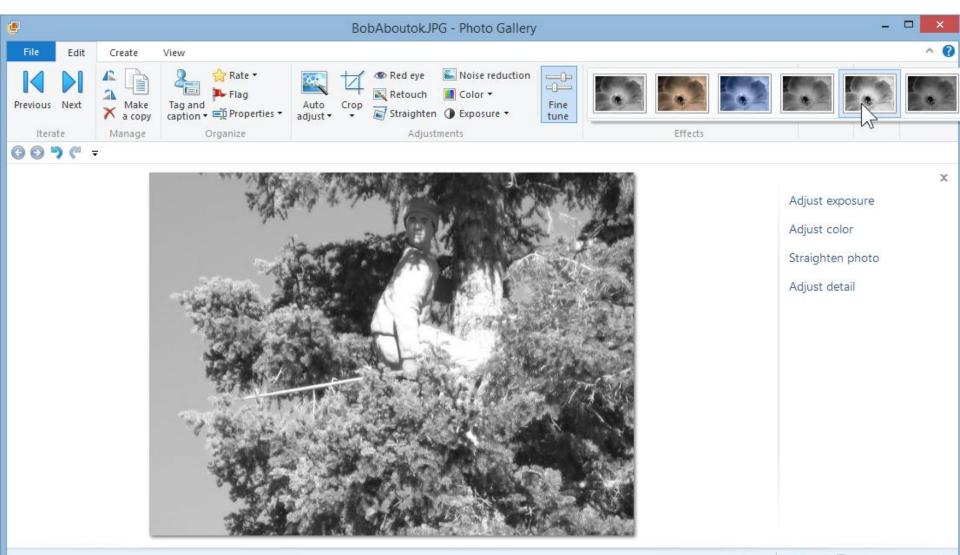

# • You then see what is called Red filter. When you find one you like, just click on it like the first one.

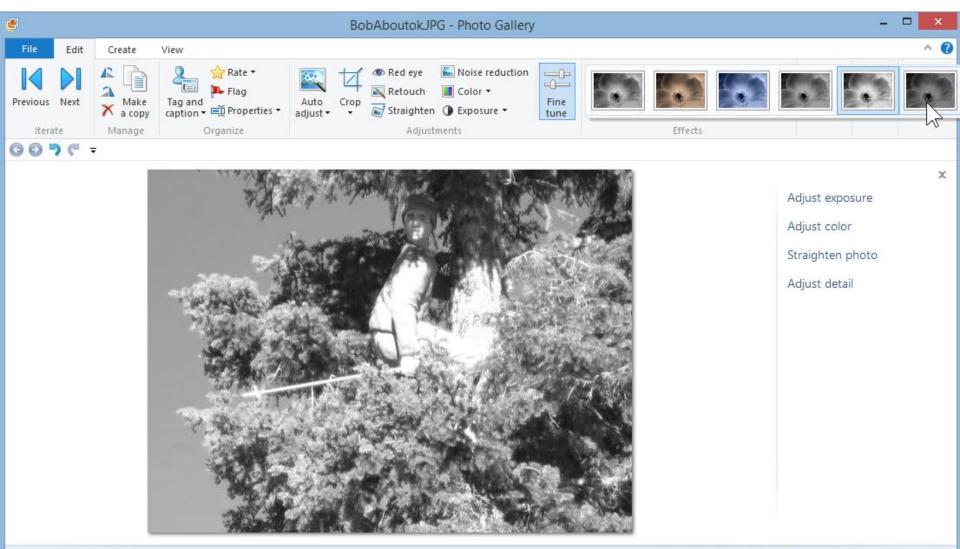

### • You see Black and White and then click on Close file to save it. This is the end of Part F.

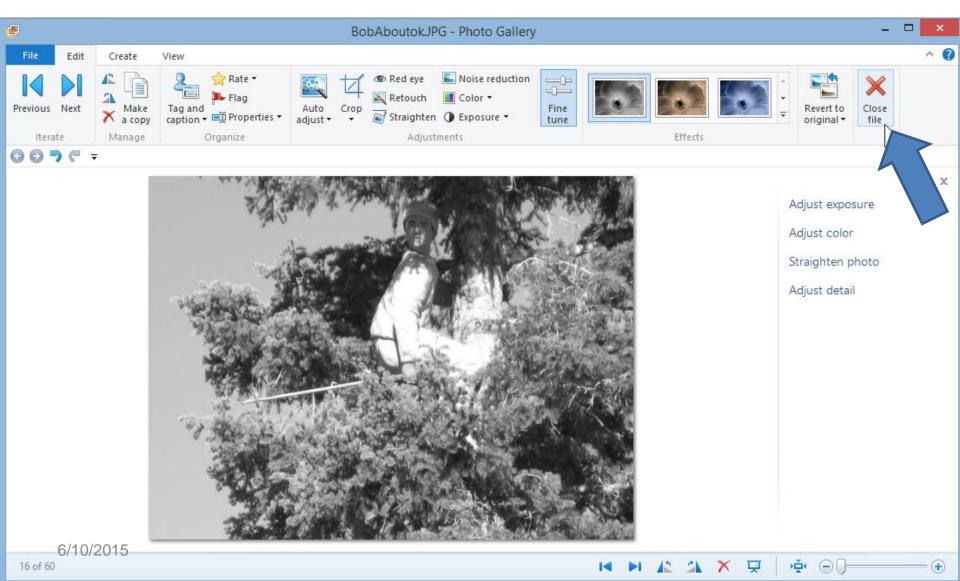